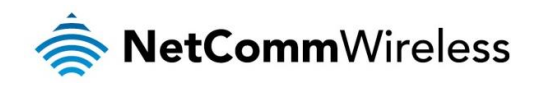

# Data Stream Manager Technical Support Guide

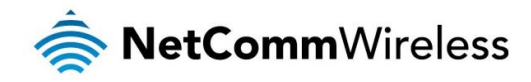

#### **Copyright**

Copyright© 2015 NetComm Wireless Limited. All rights reserved.

The information contained herein is proprietary to NetComm Wireless. No part of this document may be translated, transcribed, reproduced, in any form, or by any means without prior written consent of NetComm Wireless. Trademarks and registered trademarks are the property of NetComm Wireless Limited or their respective owners. Specifications are subject to change without notice. Images shown may vary slightly from the actual product.

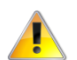

2

Please note: This document is subject to change without notice.

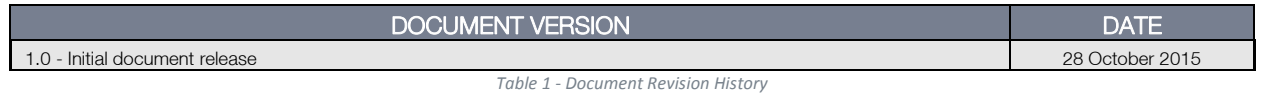

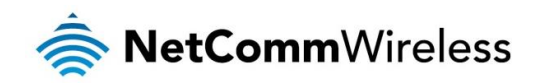

## Table of contents

<span id="page-2-0"></span>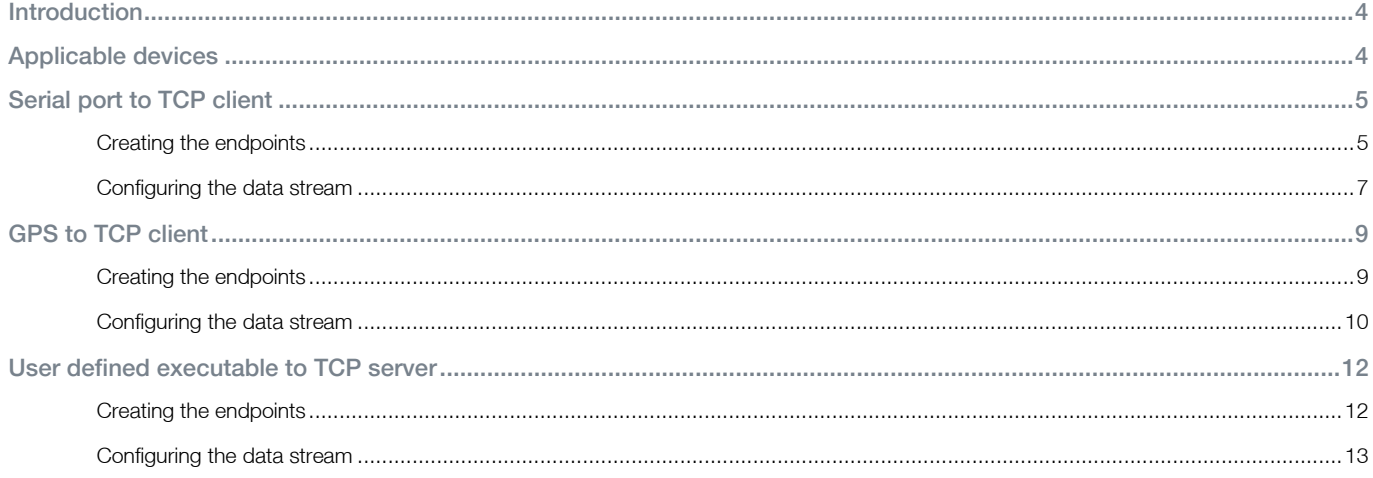

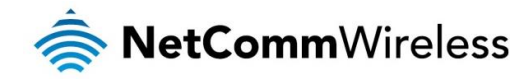

## Introduction

The data stream manager feature of NetComm Wireless routers provides a method of transporting data from one point of the router to another. These points are called "Endpoints" and are origin or destination points of data. They may be virtual (e.g. TCP server) or physical (e.g. Serial port). The data stream manager opens up new uses and possibilities of the router, for example, allowing you to send the GPS coordinates of the router to a TCP Server so that you can monitor its location if it is installed in a vehicle.

Below is a full list of endpoints on the NetComm Wireless platform. Some endpoint types are not available on certain devices due to a lack of specific hardware to enable the feature, e.g. a device lacking a serial port does not have the ability to create endpoints that require one.

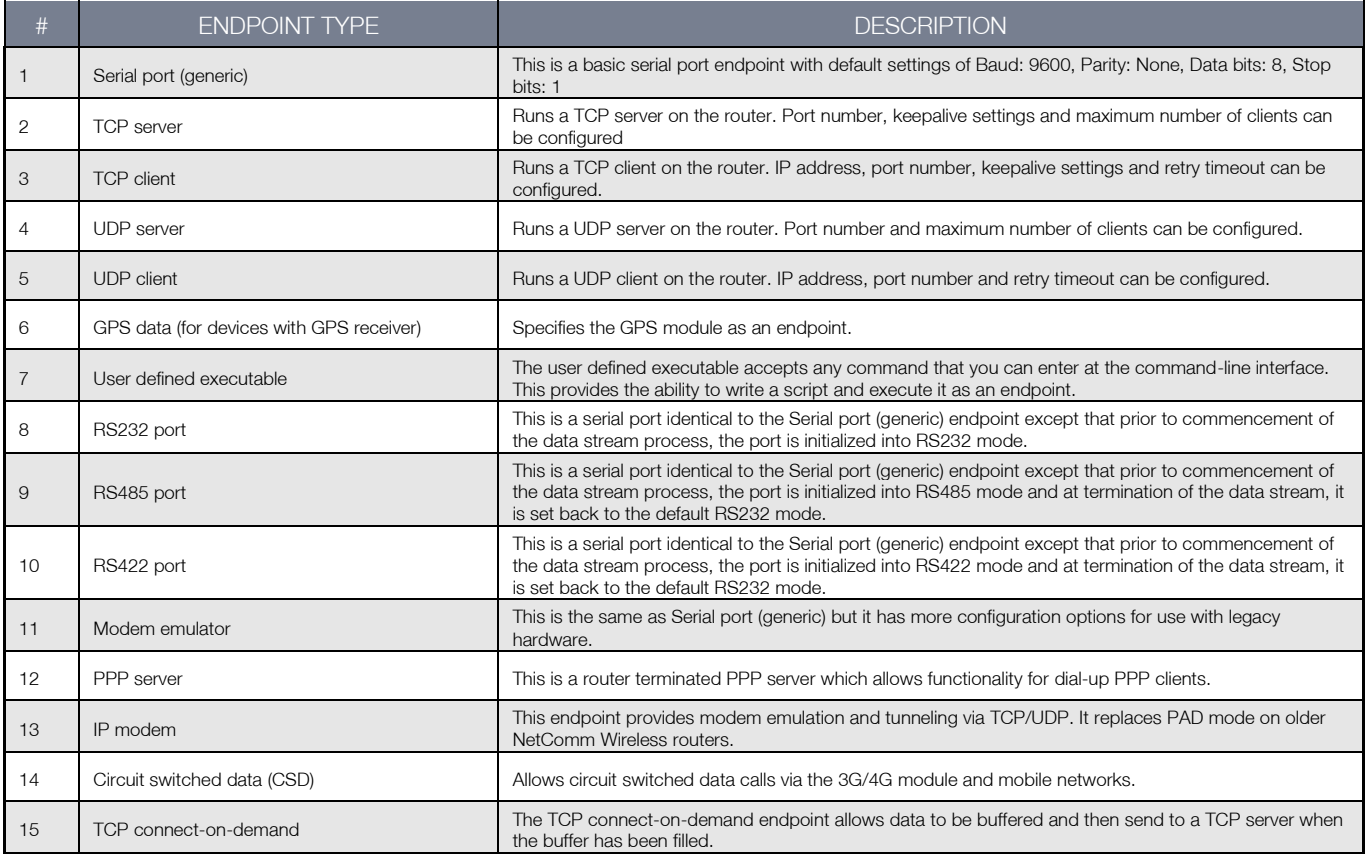

<span id="page-3-0"></span>This document provides examples of some common configurations of the data stream manager to assist you in setting it up for your own purposes. For more information about individual endpoint types, please refer to your product's user guide.

## Applicable devices

This document is applicable to the following NetComm Wireless devices:

- NTC-140
- NTC-140W
- NTC-6200
- NWL-15
- NWL-25
- NTC-30WV
- NTC-40WV

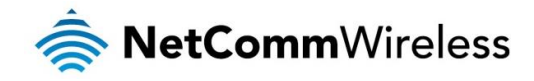

## <span id="page-4-0"></span>Serial port to TCP client

A very common use of the data stream manager is to send data received by the serial port to a remote TCP server. This is often the case when a NetComm Wireless router is connected to a smart meter via the serial port. The diagram below illustrates the scenario.

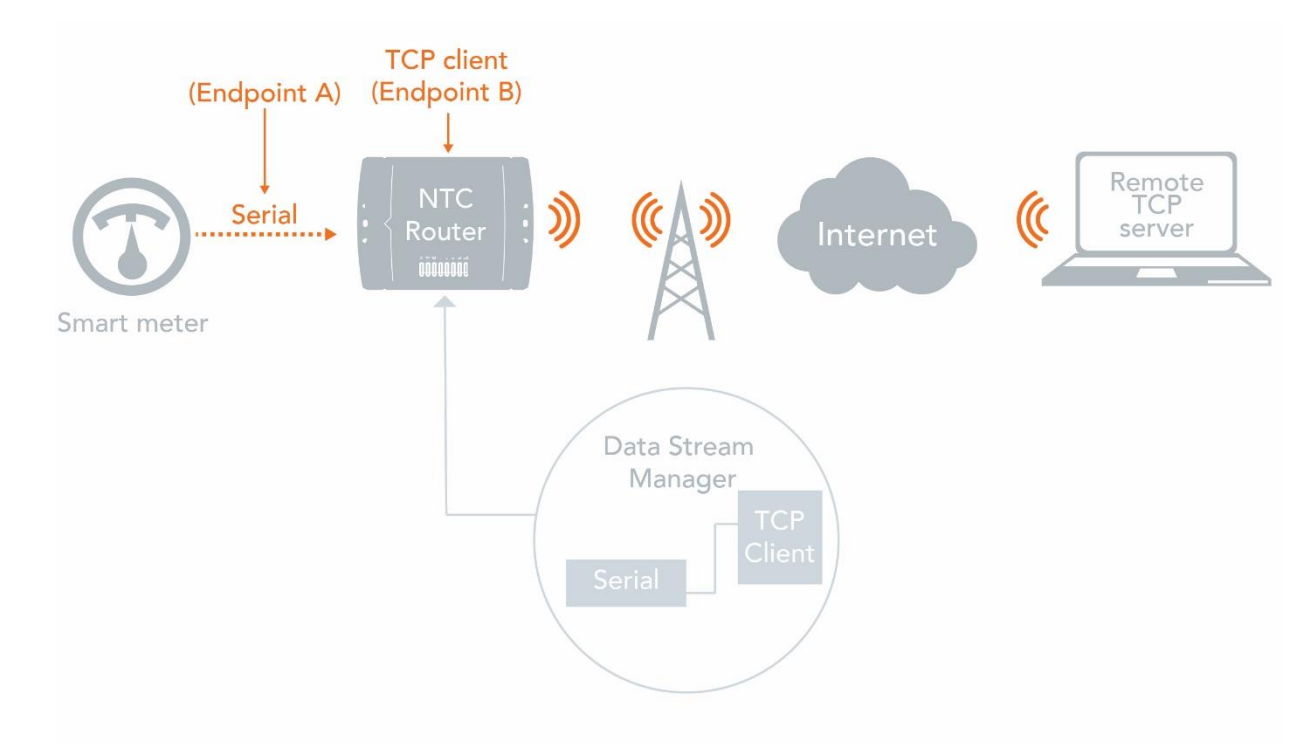

The data received on the serial port (endpoint A) is converted to IP data and traverses through a TCP client (endpoint B) on the router to a remote TCP server.

#### <span id="page-4-1"></span>Creating the endpoints

- 1. Select Services, then Data stream manager on the left. The Endpoints list is displayed.
- 2. Click the **+Add** button.

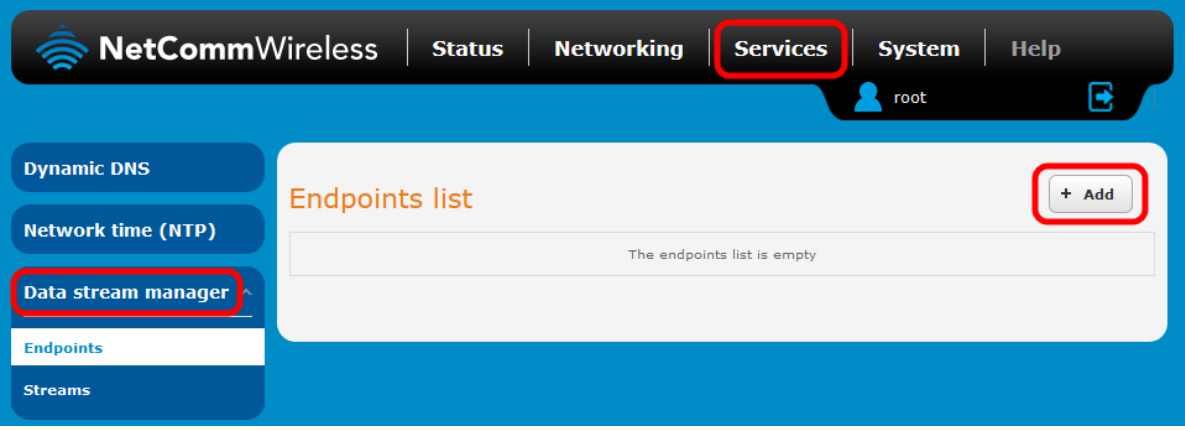

A pop-up window appears.

3. Enter a name for the Endpoint. In this case, we are creating the Serial port endpoint first and have called it "Serialport". The name is used to easily identify the endpoints in a list, so make it meaningful to you.

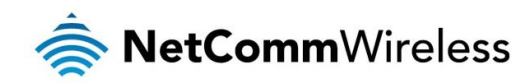

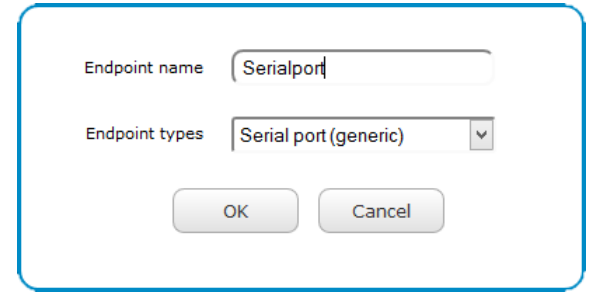

4. In the Endpoint types drop down list, ensure that Serial port (generic) is selected. Click the OK button. Serial port endpoint configuration options are displayed.

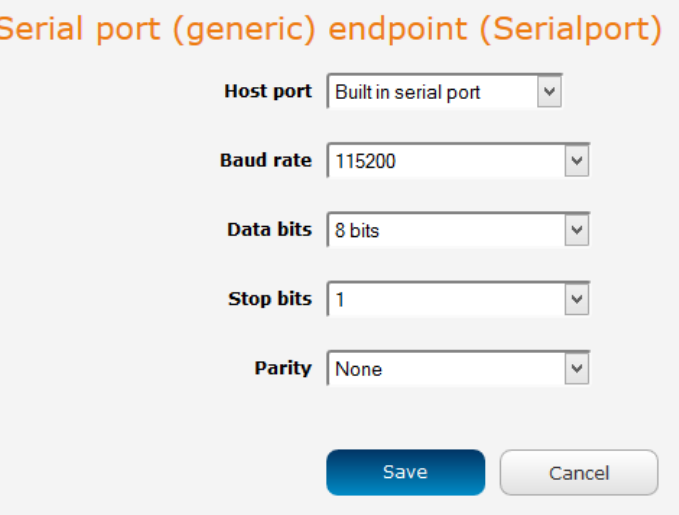

5. Configure the settings of the serial port as required by your connected device, then click the Save button. In this example, we are using the default settings which are commonly used serial port settings. The Endpoints list is displayed again with a success message at the top of the screen.

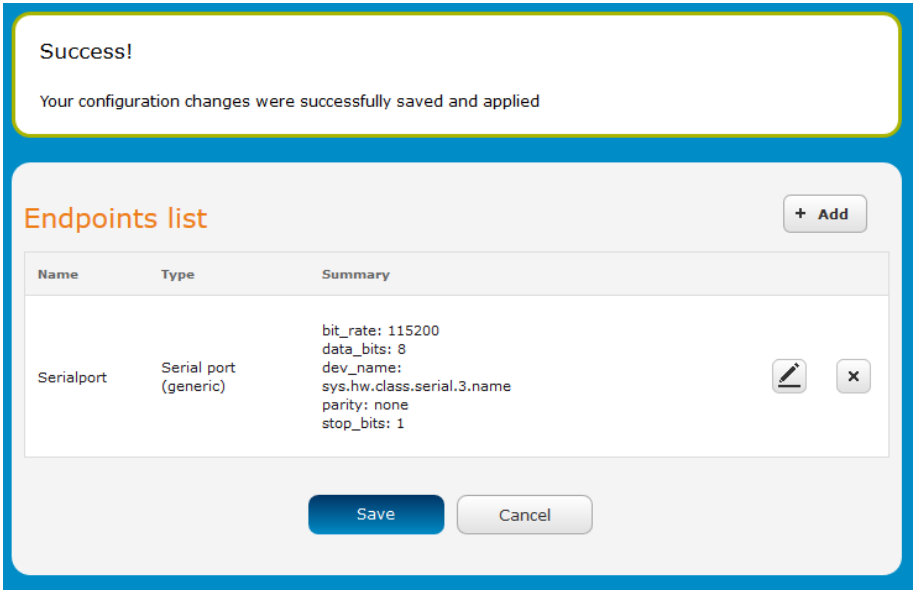

6. Repeat steps 2 through 5 for the TCP client endpoint type. The screenshot below shows an example configuration.

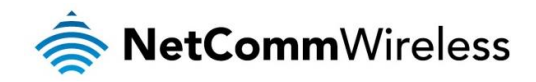

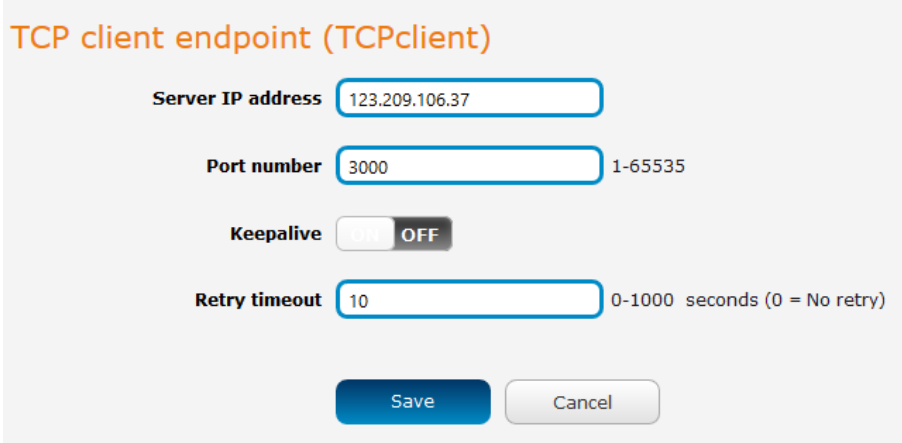

### <span id="page-6-0"></span>Configuring the data stream

1. When the endpoints have been created, select the Streams sub-menu on the left side of the screen, then click the +Add button.

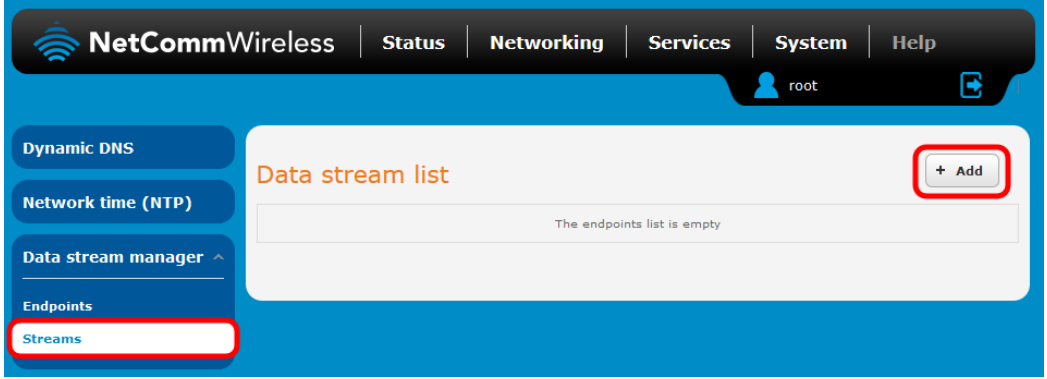

2. In the Data stream name field, enter a name for the stream. This is a string which is used to identify the data stream in the list. In this example, we have selected to send raw data from the serial port to a TCP client on the router which outputs the raw data. The serial port has several supported modes including Modbus server gateway RTU/ASCII and Modbus client agent RTU/ASCII.

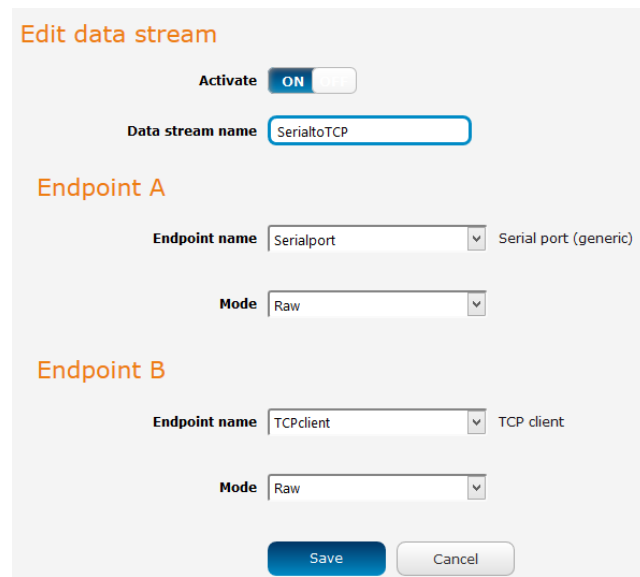

When you have entered all the details, click the Save button. The stream is created and applied. The data stream is now ready for use.

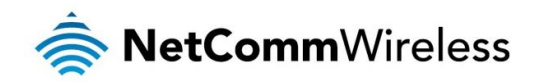

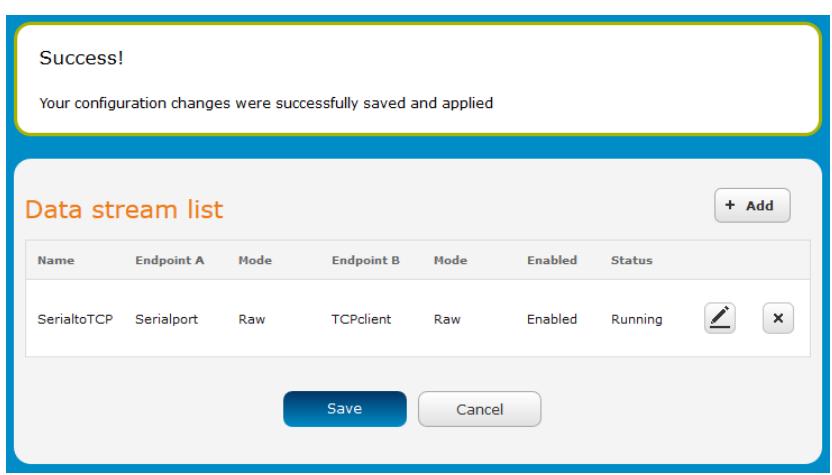

To test that the data stream is working, connect a Serial to USB cable between your computer and the router. Open up a terminal emulator such as PuTTY and connect using the COM port assigned to the Serial to USB connection.

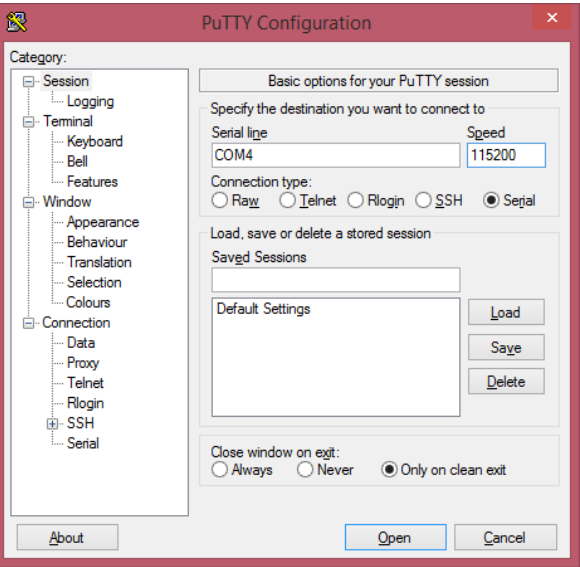

When the connection is established, any text entered into the terminal window is sent to the remote TCP server, as shown below.

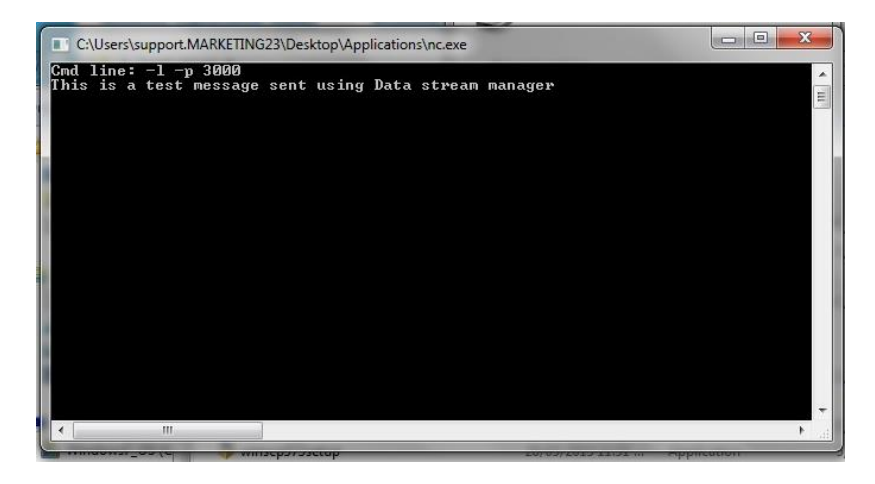

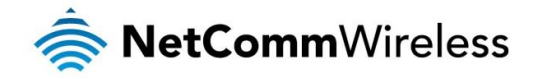

## <span id="page-8-0"></span>GPS to TCP client

Another common use of the data stream manager is to send the GPS coordinates of the router to a remote TCP server. When the router is mounted in a vehicle, this is useful for monitoring the movements of the vehicle. The diagram below illustrates the scenario.

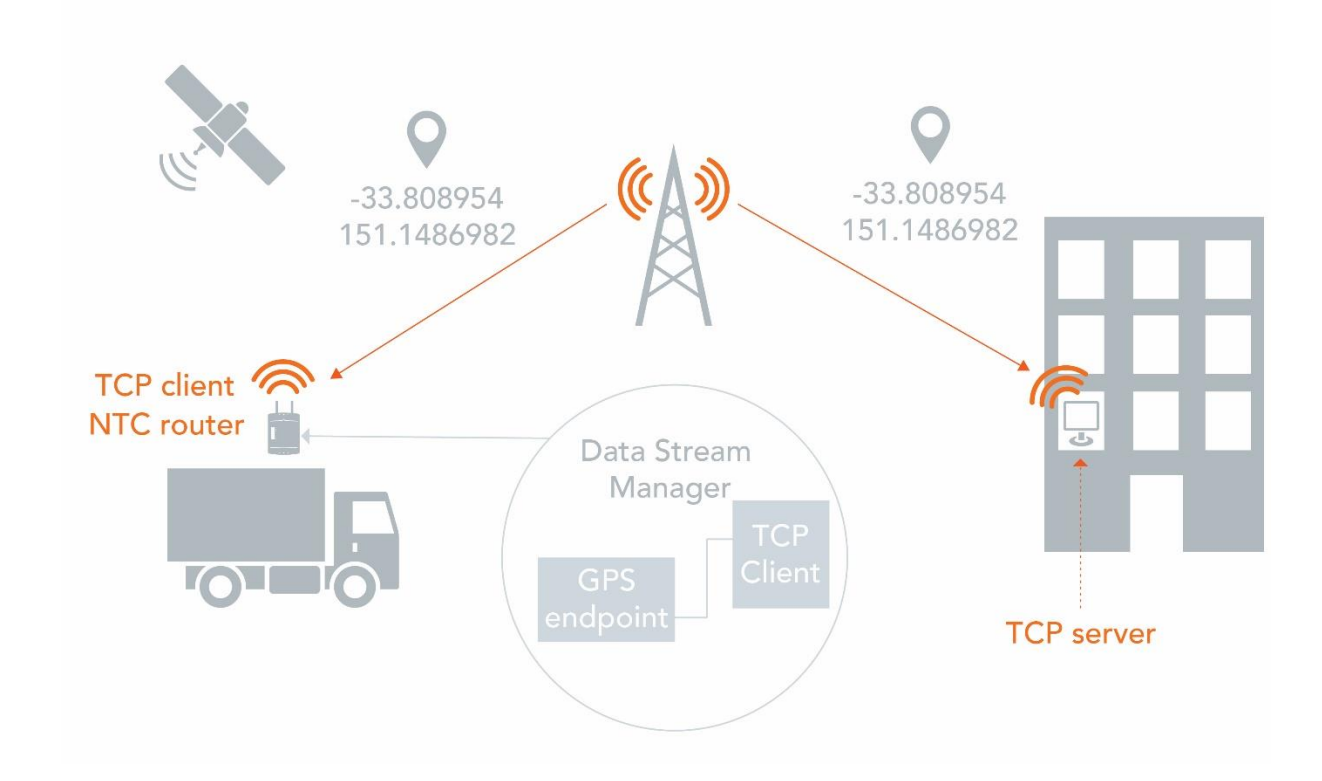

The GPS data is sent as raw (NMEA format) data and traverses through a TCP client (endpoint B) on the router to a remote TCP server. The GPS data can then be manipulated on the receiving end to plot the location on a map.

#### <span id="page-8-1"></span>Creating the endpoints

- 1. Select Services, then Data stream manager on the left. The Endpoints list is displayed.
- 2. Click the **+Add** button.

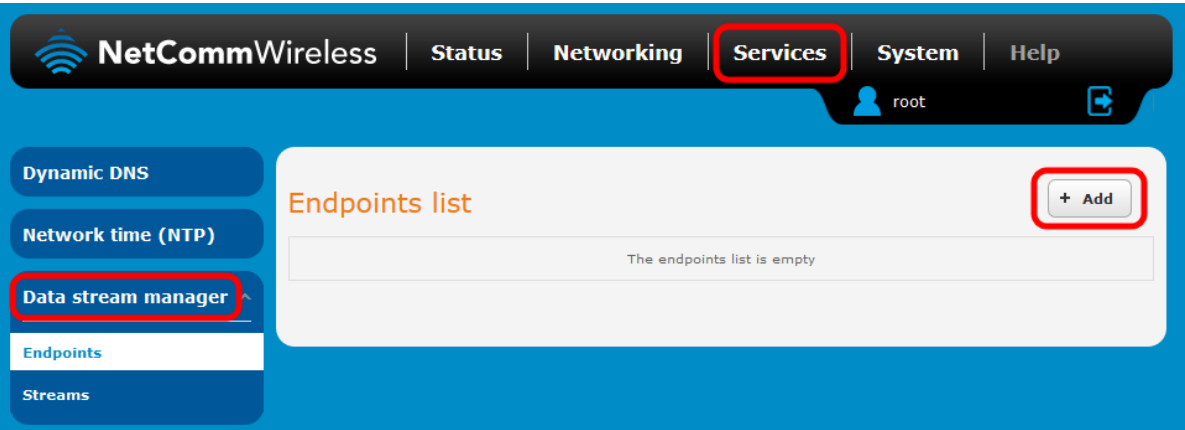

A pop-up window appears.

3. Enter a name for the Endpoint. In this case, we are creating the GPS endpoint first and have called it "GPS". The name is used to easily identify the endpoints in a list, so make it meaningful to you.

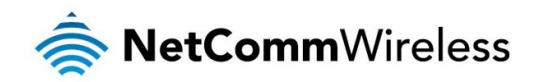

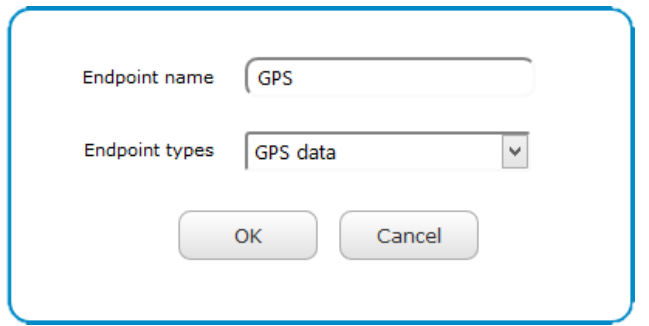

4. The GPS endpoint has no configurable options. Click the Save button to continue.

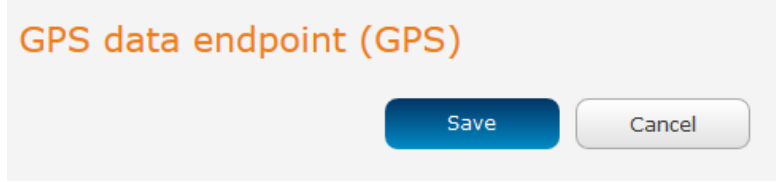

5. Repeat steps 2 and 3 for the TCP client endpoint type. The screenshot below shows an example configuration.

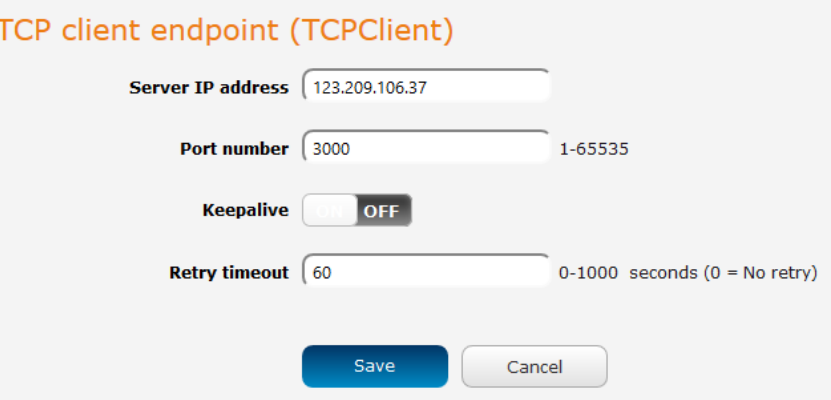

#### <span id="page-9-0"></span>Configuring the data stream

1. When the endpoints have been created, select the Streams sub-menu on the left side of the screen, then click the +Add button.

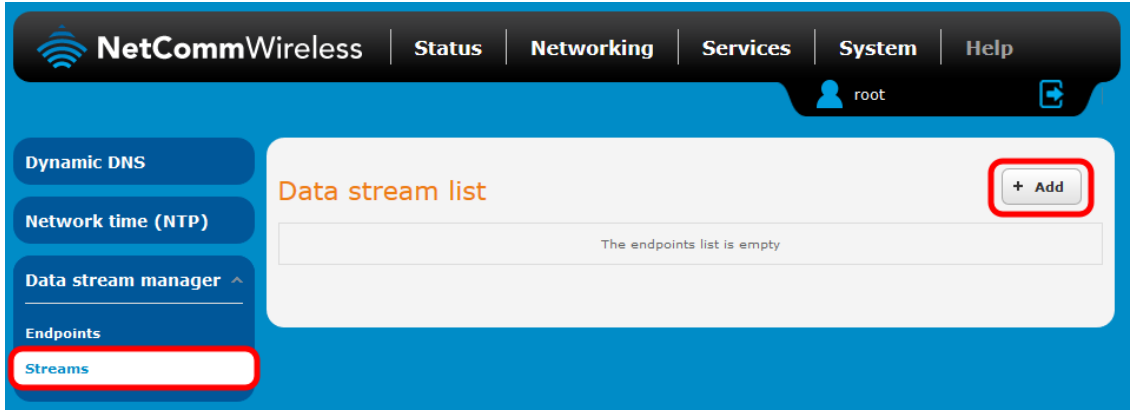

2. In the Data stream name field, enter a name for the stream. This is a string which is used to identify the data stream in the list. In this example, we have selected to send raw GPS data from built-in GPS to a TCP client on the router which sends the data to a remote TCP server.

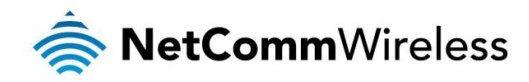

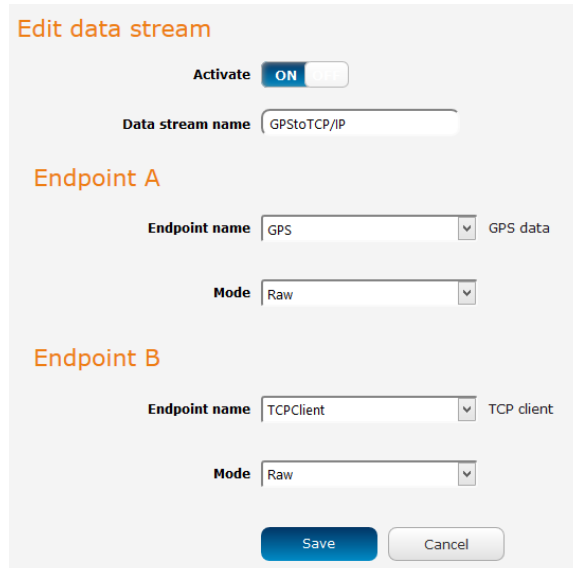

When you have entered all the details, click the Save button. The stream is created and applied. The data stream is now ready for use.

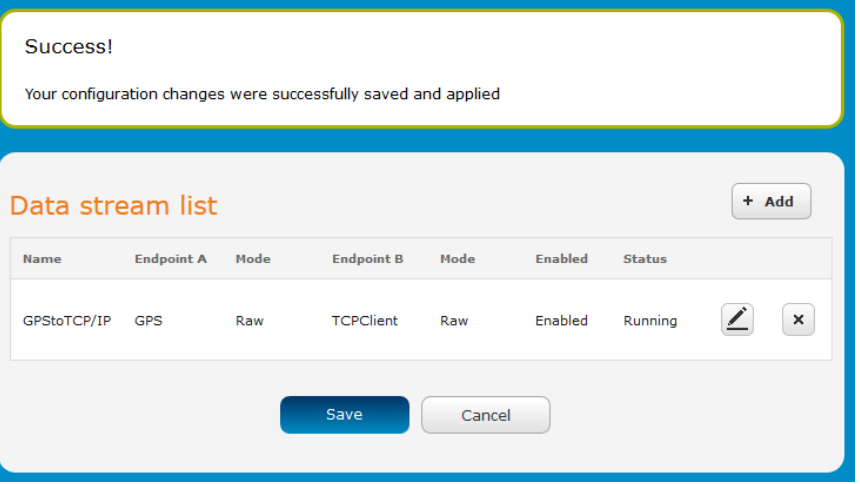

To test that the data stream is working, check your TCP server's output.

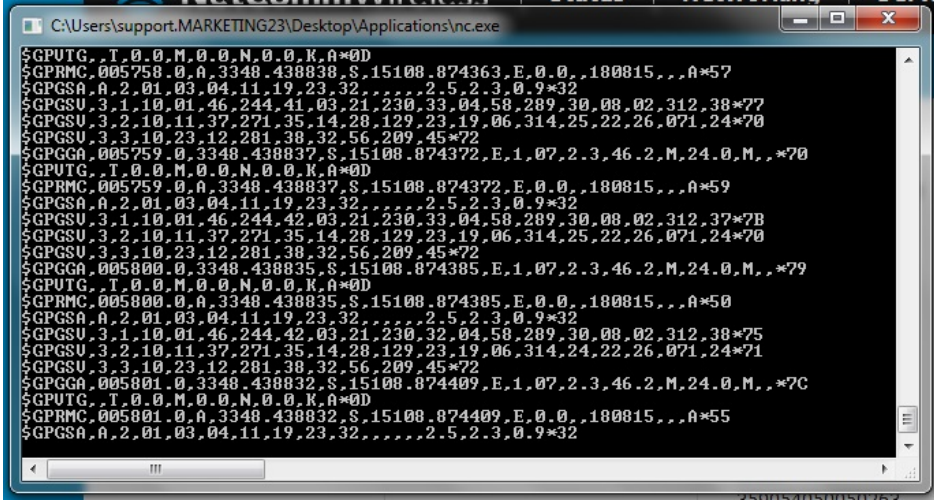

You can run the TCP server locally connected to the router or remotely. From here, you can take this raw GPS data and use it to plot the router's location on a map.

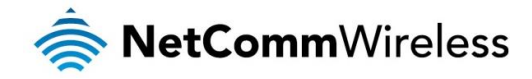

## <span id="page-11-0"></span>User defined executable to TCP server

For even greater detail about virtually any setting on the router, you can use the User defined executable endpoint to specify a command and RDB variable on the router. This gives great flexibility and power. In this example, we will show how to configure the router to send the signal strength reading to a TCP server running on the router.

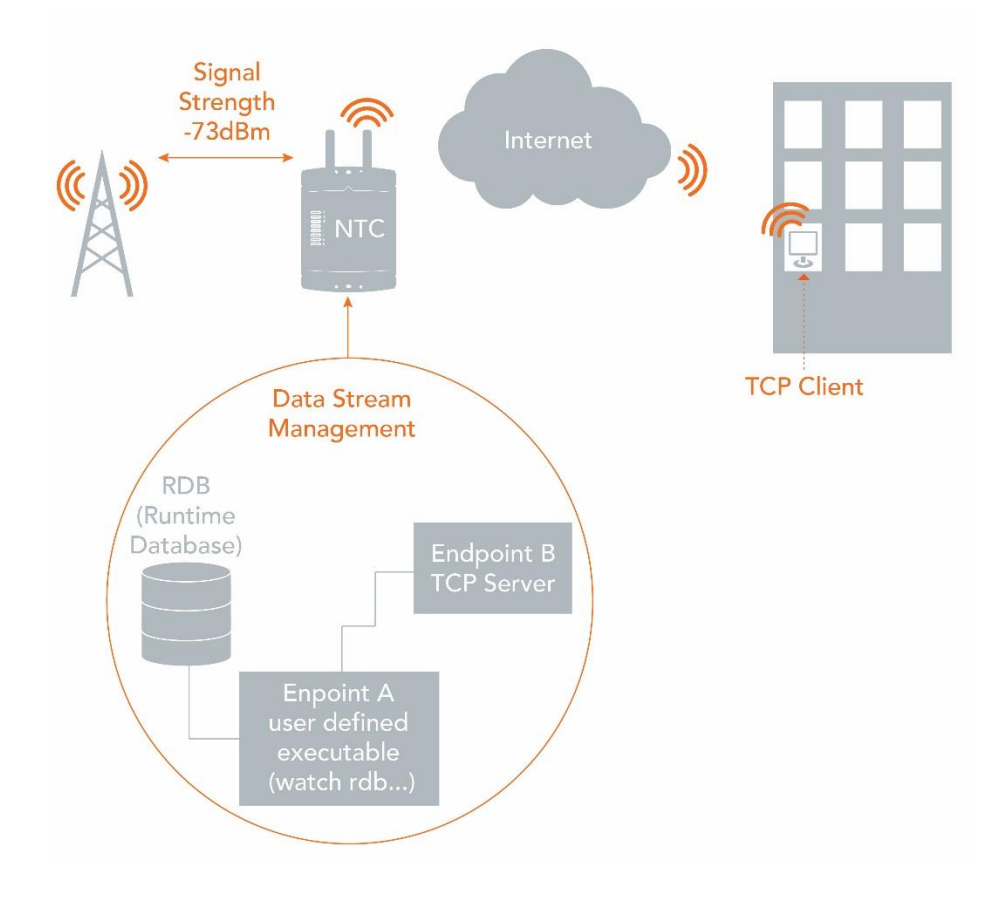

#### <span id="page-11-1"></span>Creating the endpoints

- 1. Select Services, then Data stream manager on the left. The Endpoints list is displayed.
- 2. Click the **+Add** button.

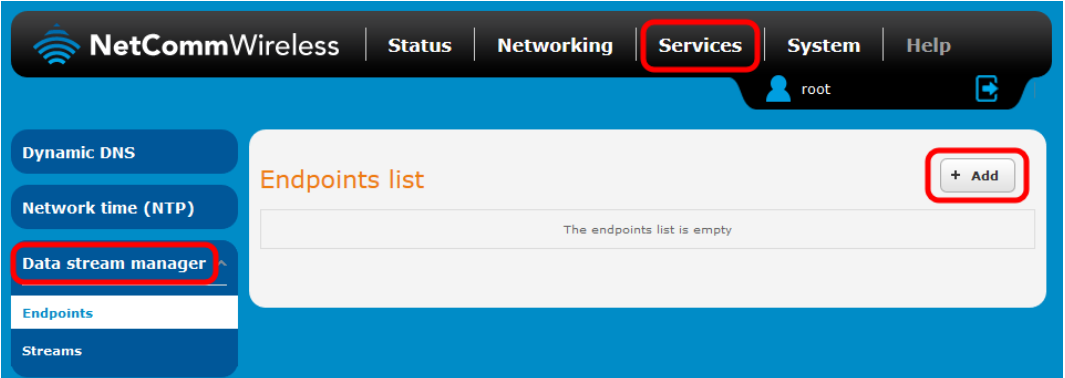

A pop-up window appears.

3. Enter a name for the Endpoint. In this case, we are creating the User defined executable (UDE) endpoint first and have called it "UserDefined". The name is used to easily identify the endpoints in a list, so make it meaningful to you.

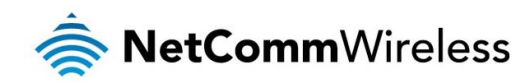

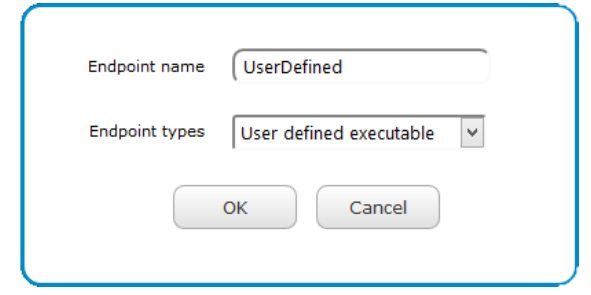

4. Enter the command you would like to use. You can use this field to enter any command you would use when connected to the router via telnet, including calling scripts to perform whatever task you wish.

Here we have entered the command to watch the relevant RDB variable that stores the device's signal strength: watch rdb\_get wwan.0.radio.information.signal\_strength

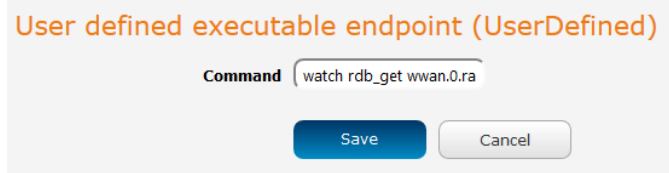

Click the Save button when you have entered the desired command and its parameters.

5. Repeat steps 2 and 3 for the TCP server endpoint type. The screenshot below shows an example configuration.

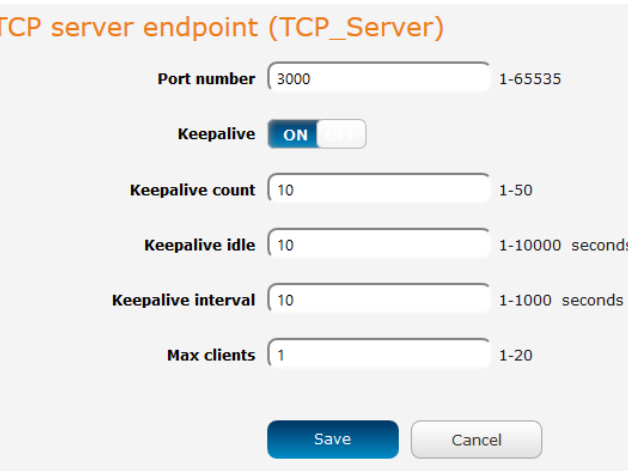

#### <span id="page-12-0"></span>Configuring the data stream

1. When the endpoints have been created, select the Streams sub-menu on the left side of the screen, then click the +Add button.

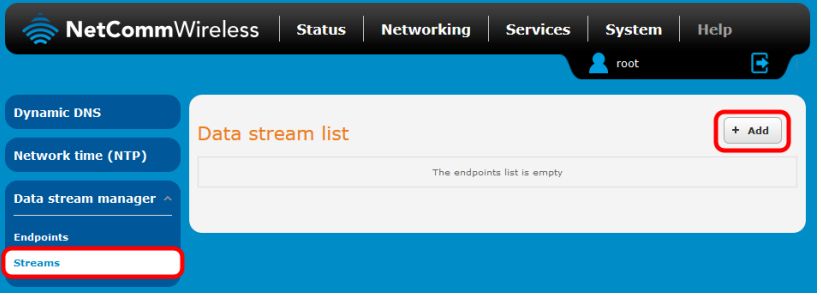

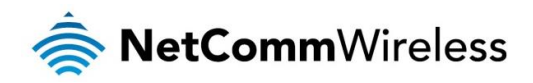

2. In the Data stream name field, enter a name for the stream. This is a string which is used to identify the data stream in the list. In this example, we have selected to run an executable which outputs to a TCP server.

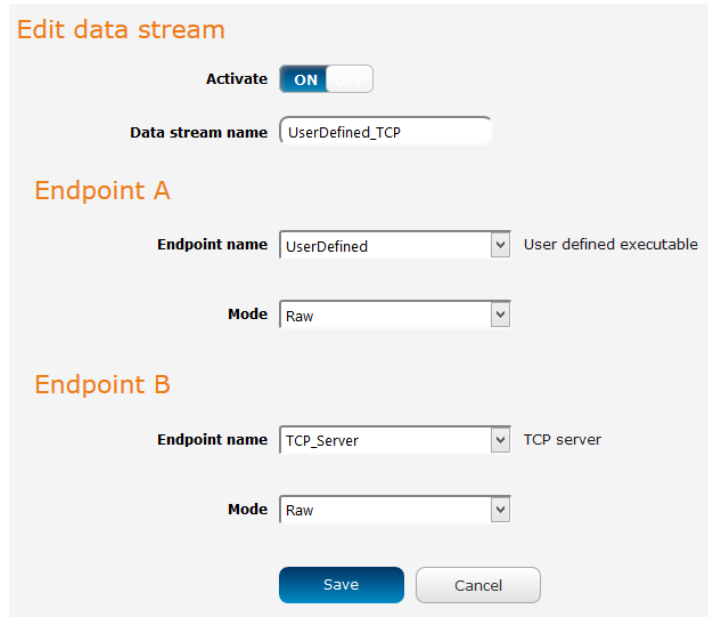

3. To test that the stream is working, telnet to the WAN IP address of the router on the chosen port. In this case, we have used telnet to connect to the router on port 3000 using the external IP address of 120.157.43.200. When connected, the signal strength is displayed on the screen and updated every 2 seconds by default.

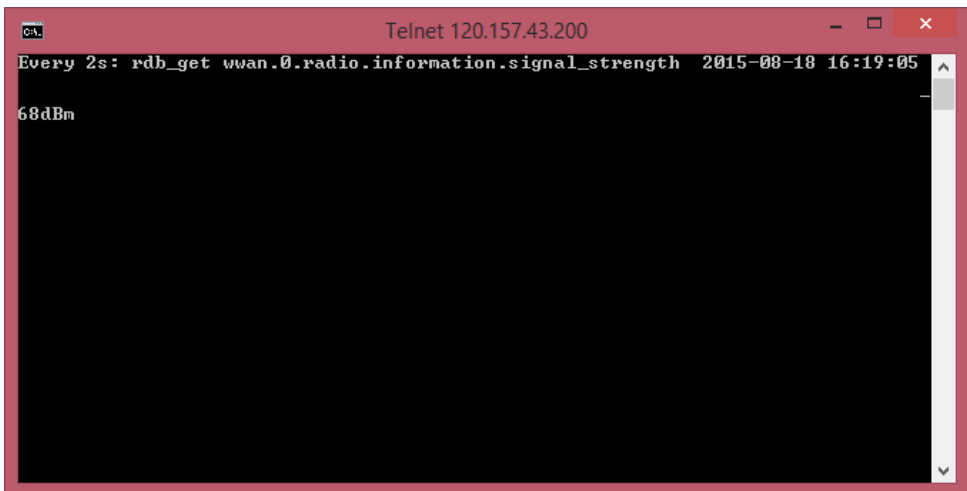